Osprey Approach: [Create Favour](https://support.ospreyapproach.com/guides/create-favourites-desktop-shortcuts-for-osprey/)ites & [Desktop Shor](https://support.ospreyapproach.com/guides/create-favourites-desktop-shortcuts-for-osprey/)tcuts [for Osprey We](https://support.ospreyapproach.com/guides/create-favourites-desktop-shortcuts-for-osprey/)b App

This help guide was last updated on Apr 18th, 2023

The latest version is always online at [https://support.ospreyapproach](https://support.ospreyapproach.com/?p=17592).com/?p=17592

## Add Osprey to your Favourites

Many web browsers include the ability to add Osprey to your 'Favourites' list of websites. This can assist in quickly loading up the Osprey Web.

To do this, navigate to your Osprey sign in page using your browser and then select the option to 'Add to Favourites'. In many browsers, this will be depicted with a Star icon within the Address Bar.

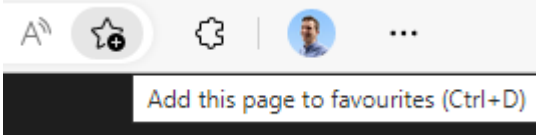

## Create a desktop shortcut for Osprey

The easiest and quickest way to create a Desktop Icon is to simply drag and drop the Address URL from your browser to your desktop.

Firstly, resize the browser window so you can see both the desktop and the web browser window

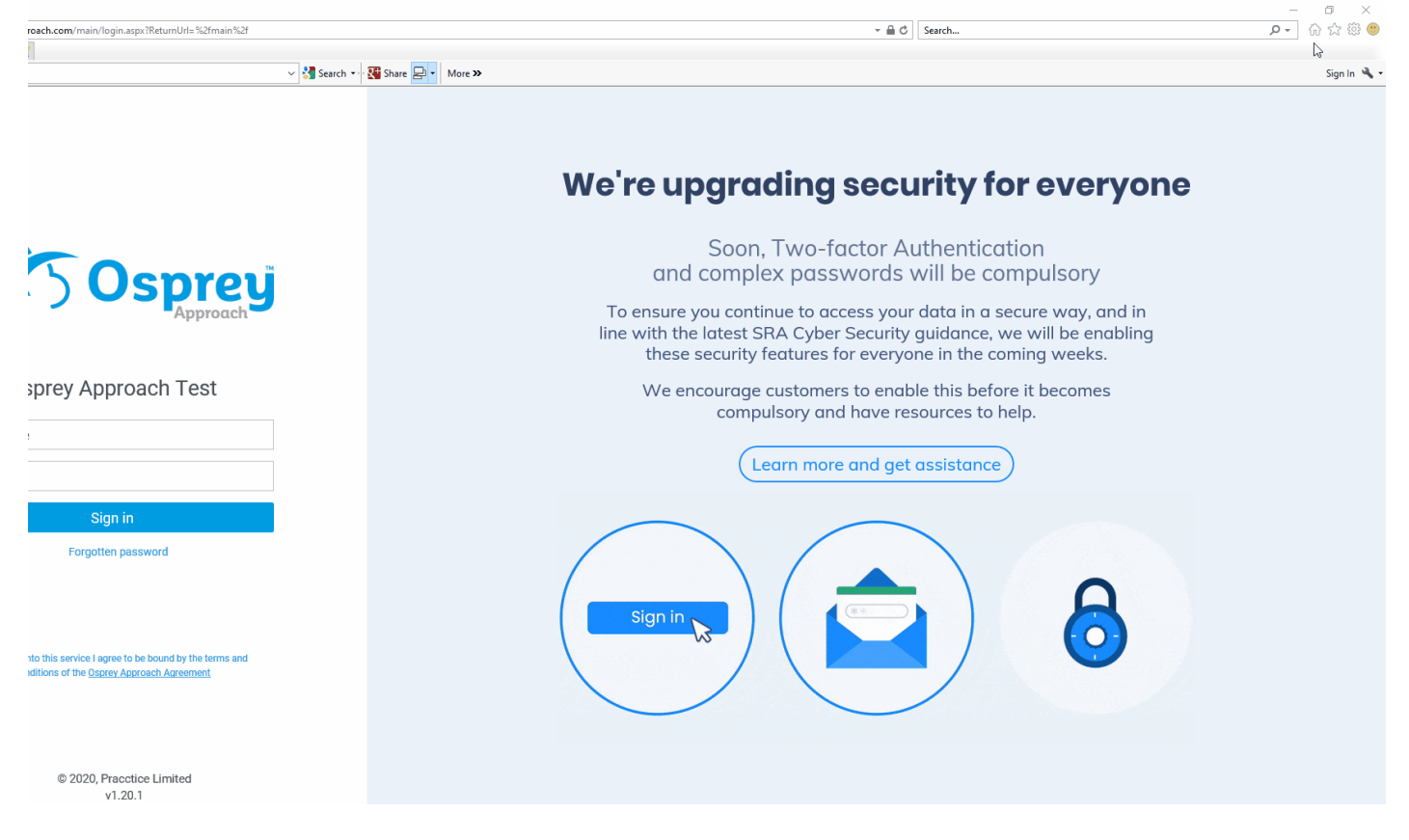

Click and drag the URL or left-most Icon from the web address bar at the top to your desktop:

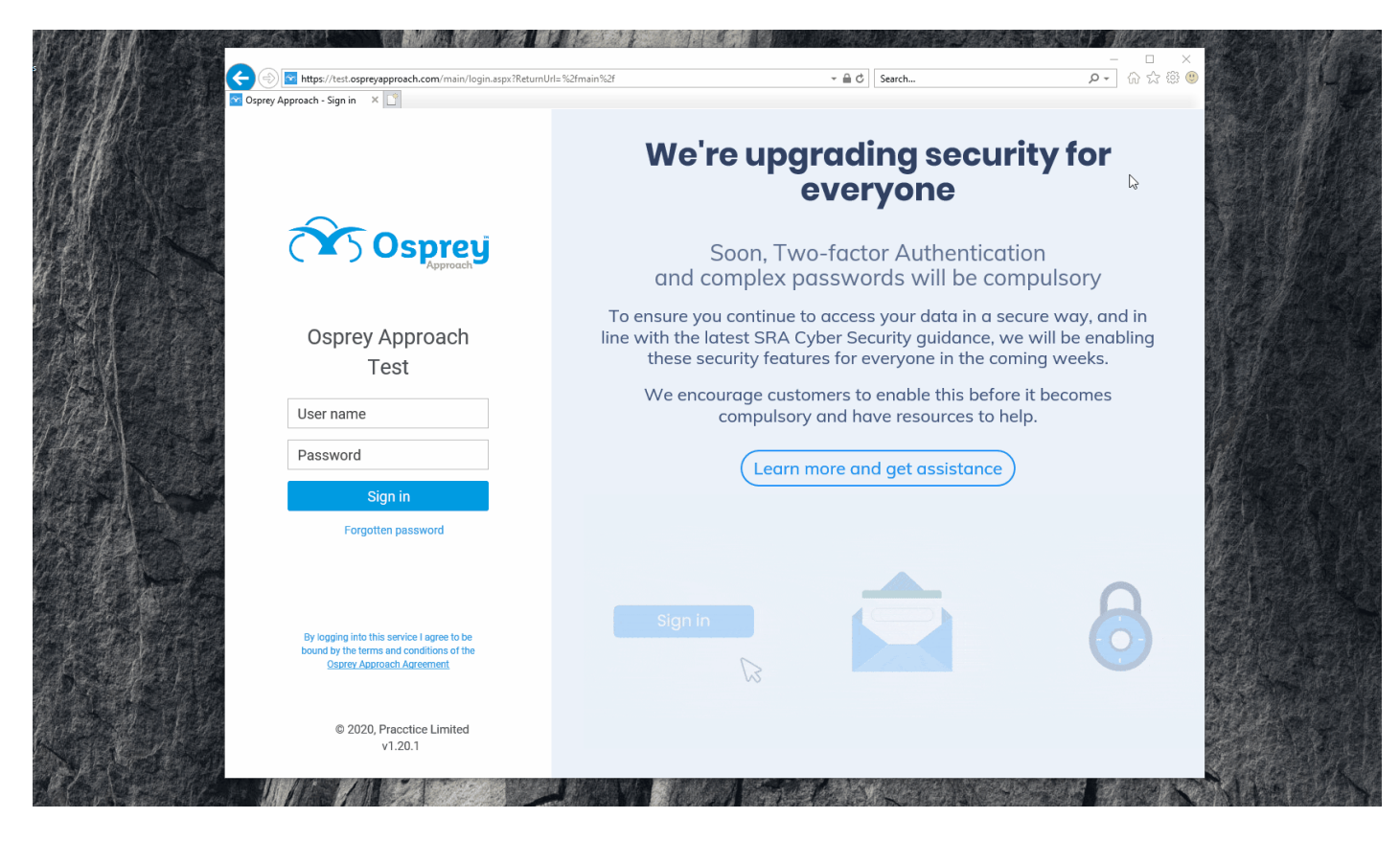

Osprey can now be laucnhed from your desktop.

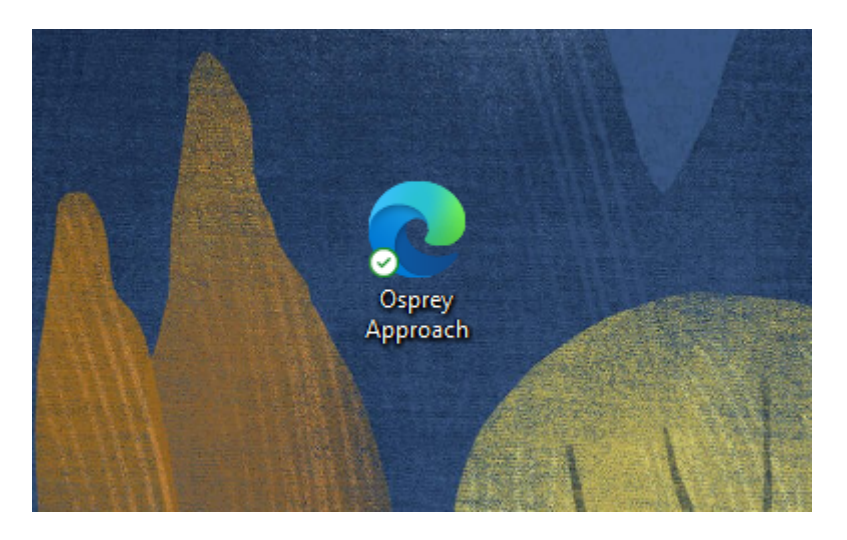